# **CARA MENJALANKAN PROGRAM**

# **Bagian Admin**

Pertama masuk sebagai admin dengan Username :

[administrator@penjualan.com](mailto:administrator@penjualan.com) dan Password : 12345

Seperti pada gambar dibawah ini

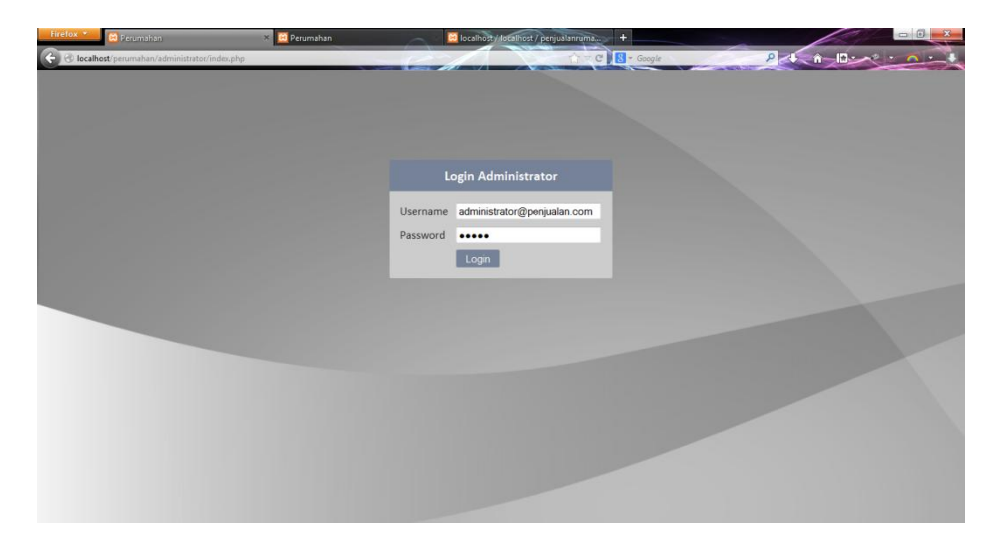

Setelah itu, mengklik tombol Login atau bisa juga menekan Enter

Maka akan menampilkan Halaman utama atau Beranda seperti gambar dibawah ini.

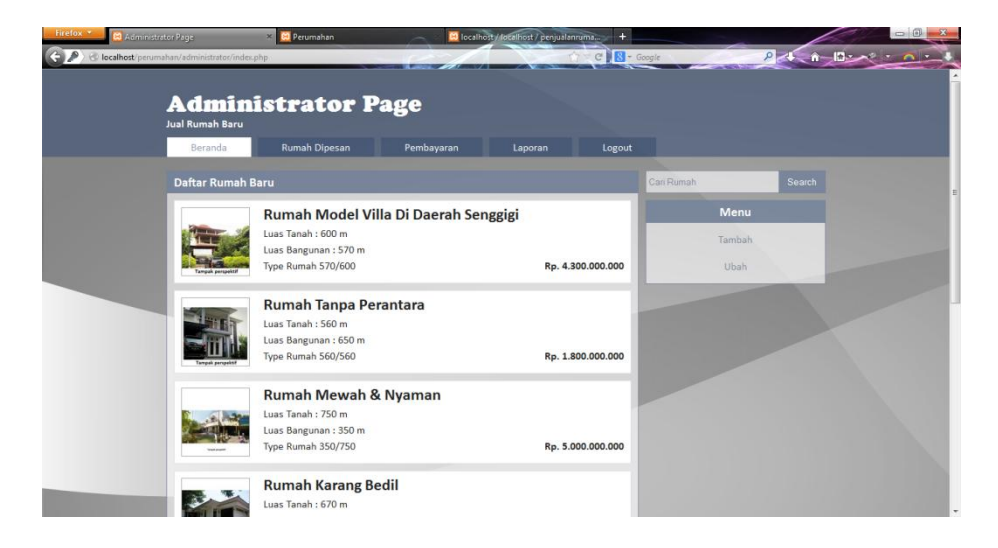

Setelah itu, kita akan melakukan penambahan rumah baru dengan mengklik pada menu Tambah, maka akan menampilkan gambar seperti dibawah ini.

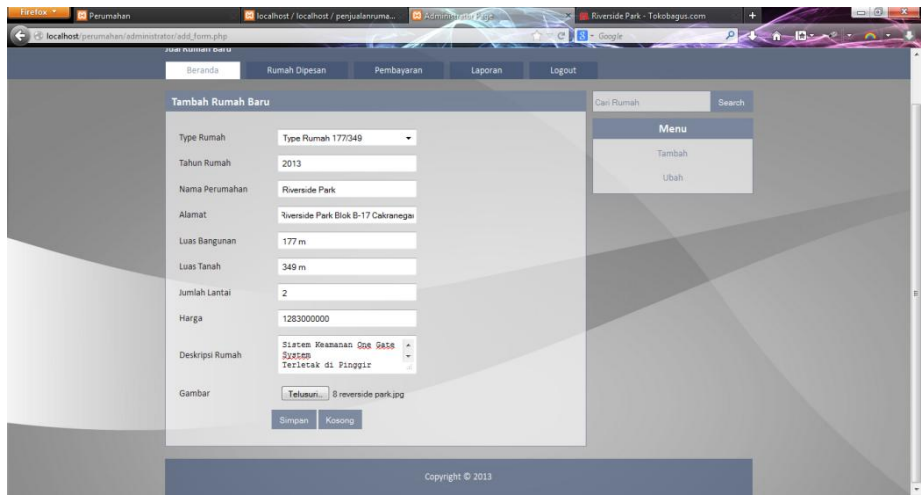

Dari gambar diatas yang telah diisikan pada form-form dari type rumah sampai pengambilan gambar, terus kita klik tombol simpan, maka akan menampilkan gambar pada gambar dibawah ini dengan pesan Berhasil Di Simpan.

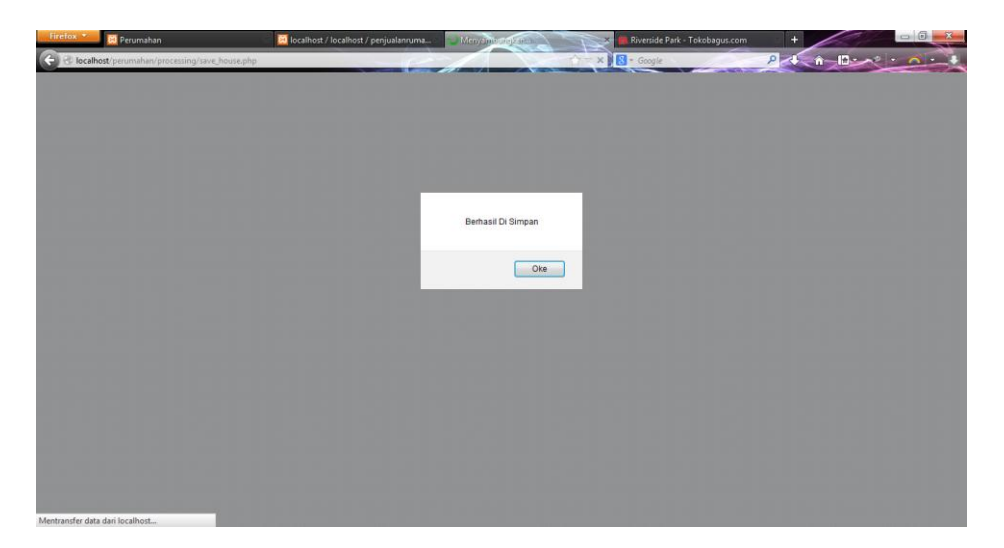

Dari gambar diatas apabila diklik tombol Oke maka akan menampilkan hasil yang telah kita pilih pada halaman beranda seperti gambar dibawah ini.

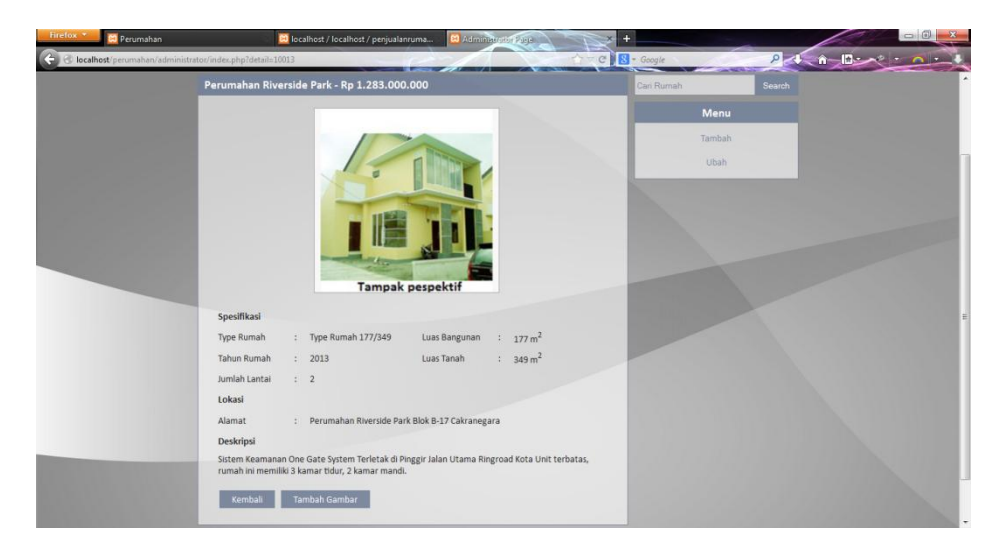

Dari gambar diatas terdapat tombol kembali dan Tambah Gambar, apabila kita mengklik tombol Kembali, maka akan menuju ke halaman beranda dan apabila kita mengklik tombol Tambah Gambar maka akan menampilkan gambar seperti dibawah ini.

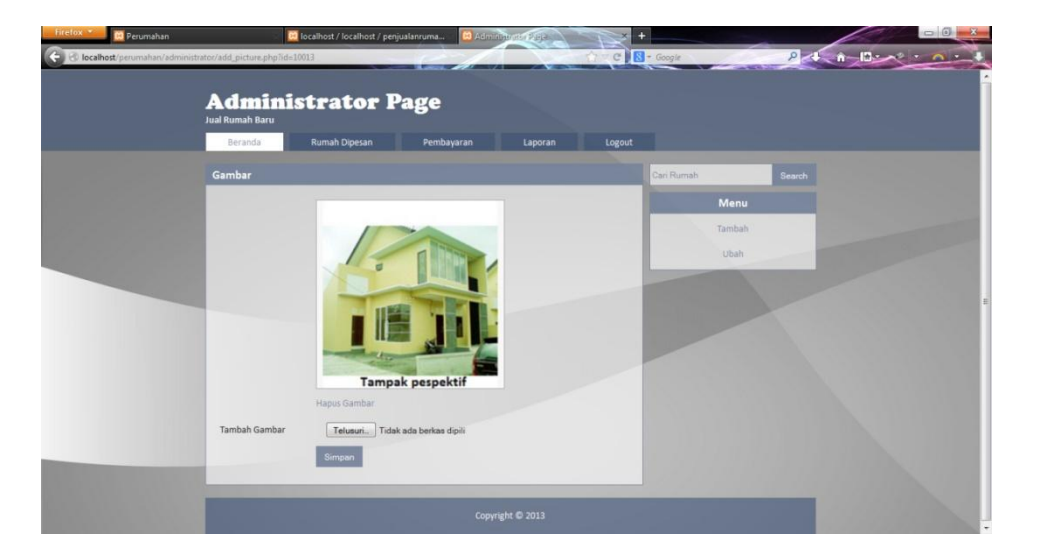

Dari gambar diatas kita akan menambahkan gambar rumah dengan menekan tombol Telusuri dan langsung kita simpan maka akan menampilakan gambar seperti dibawah ini dan juga kita bisa menghapusnya, dengan langsung mengklik Link Hapus Gambar, maka otomatis terhapus.

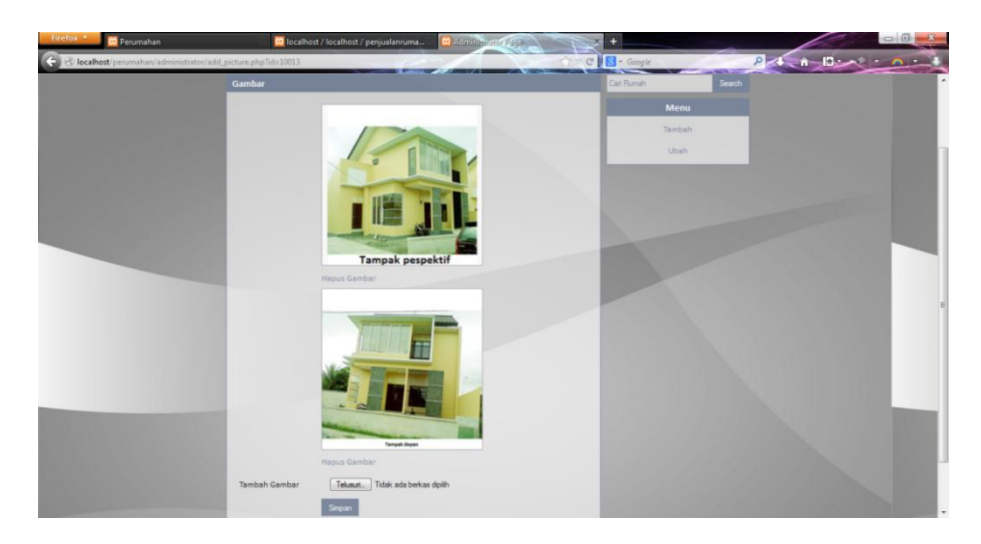

Setelah itu kita akan mengubah atribut dari rumah tersebut dengan memilih menu Ubah seperti gambar dibawah ini.

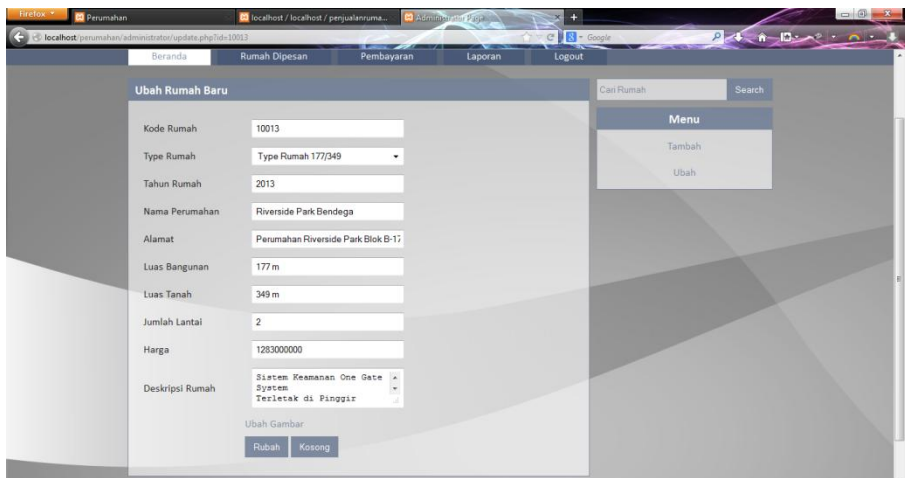

Dari gambar diatas kita edit dengan menambahkan pada Nama Perumahan, langsung kita menekan tombol Rubah, maka akan menampilkan hasil perubahannya seperti dibawah ini

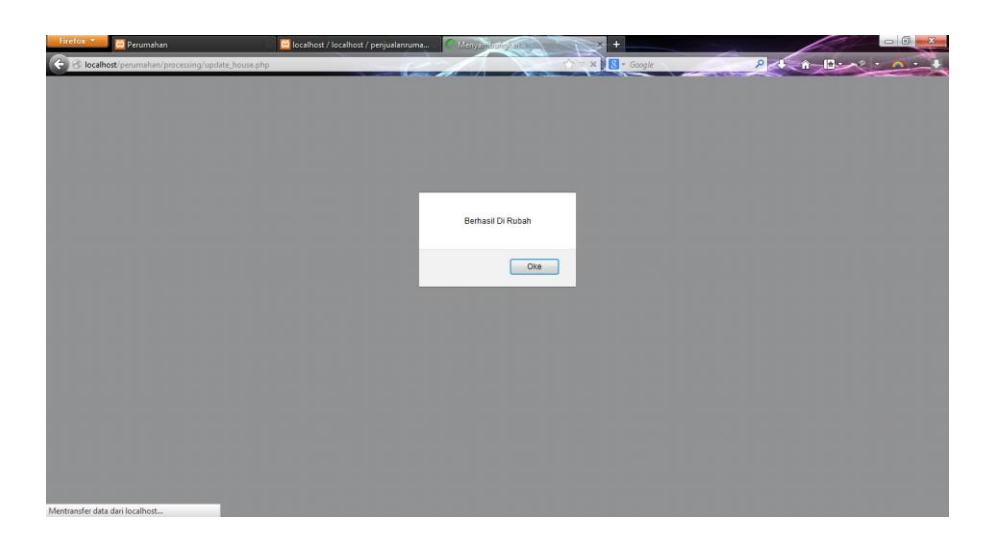

Maka akan menampilkan pesan Berhasil Di Rubah dan langsung saja kita klik tombol oke. Maka data rumah tersebut sudah berubah seperti hasilnya dibawah ini

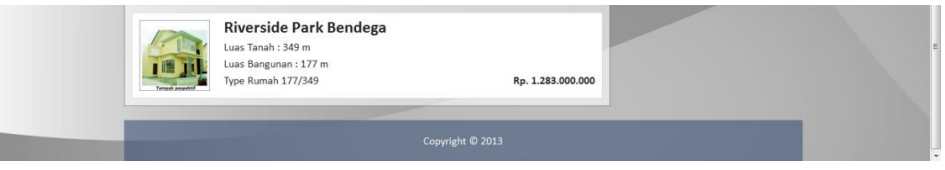

Yang tadi hanya Nama Riverside Park diganti dengan Riverside park Bendega.

Dan selanjutnya kita akan langsung ke halaman Rumah dipesan. Halaman Rumah dipesan terdapat 2 pilihan menu yaitu Cash dan Kredit

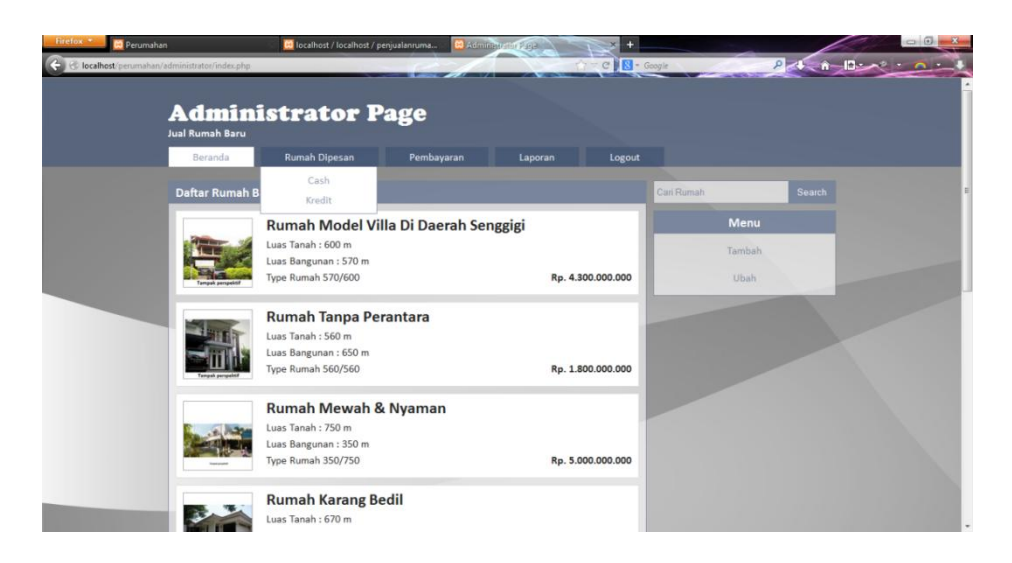

dan apabila kita menekan tombol Cash maka akan menampilkan seperti dibawah ini

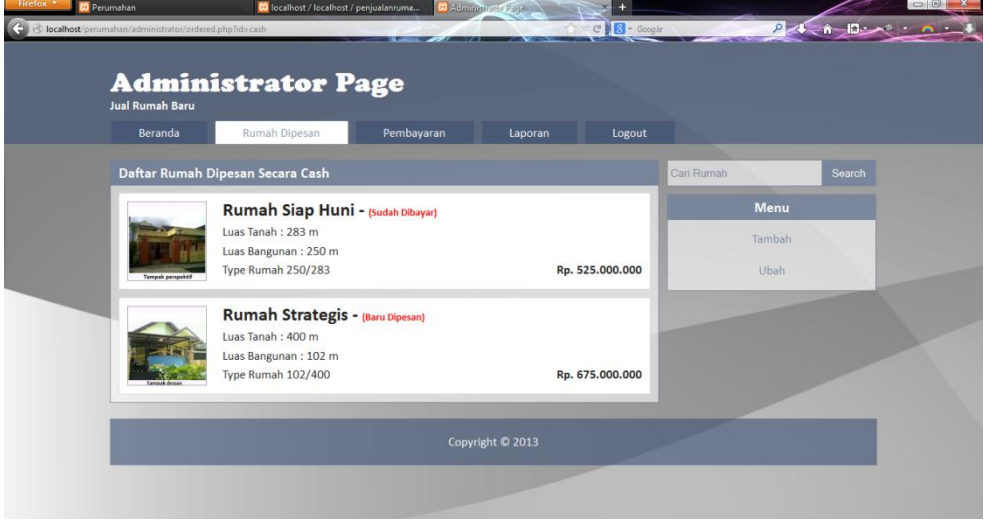

Inilah hasil dari pilihan menu Cash yang telah dipesan oleh Customer.

Dan begitu juga kredit seperti gambar dibawah ini.

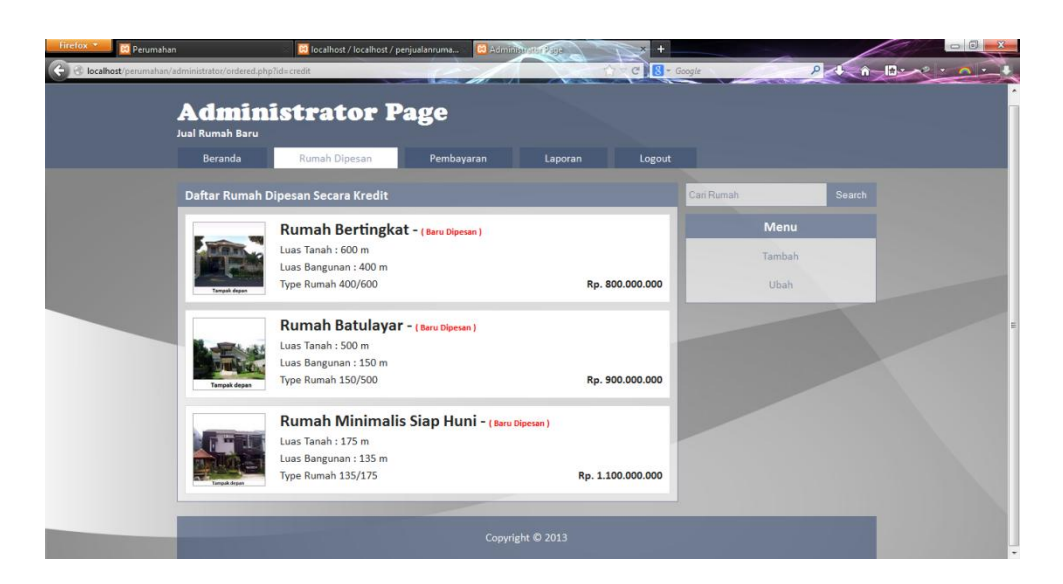

Selanjutnya kita ke Halaman Pembayaran. Ini juga terdapat 2 menu yaitu

 $\frac{1}{2}$   $\frac{1}{2}$   $\frac{1}{2}$   $\frac{1}{2}$   $\frac{1}{2}$   $\frac{1}{2}$ ी उ **Administrator Page** Jual Rumah Baru **Reranda** Search ran Cash Kredit .<br>Menu Pilih nama pi nahan yang akan dibayar Tambah Pilih Nama Perumahan  $\overline{\phantom{a}}$ 

Cash dan Kredit, seperti gambar dibawah ini.

Kita akan memilih cash dulu seperti gambar diatas dan juga pada form pilih Nama Perumahan yang kita pilih yaitu Rumah Strategis. Dah hasilnya seperti berikut

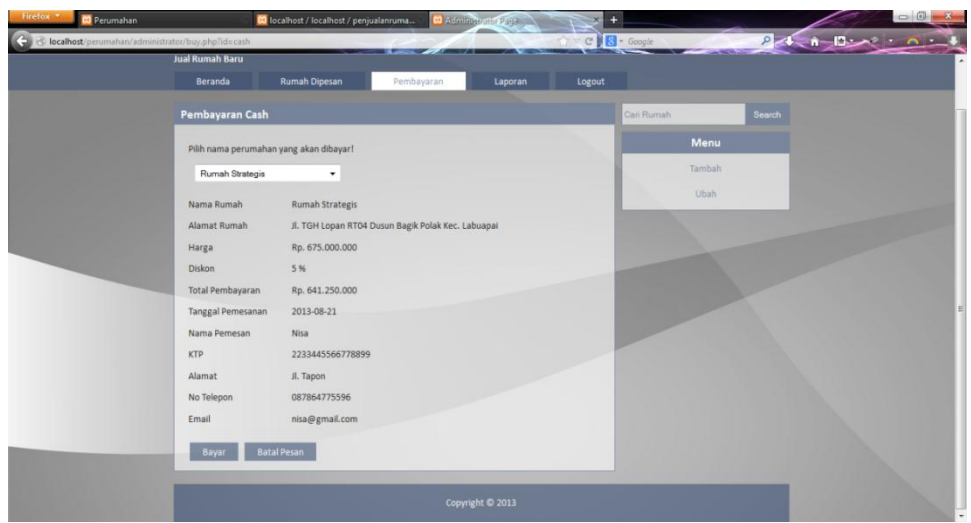

Dari gambar diatas apabila kita mengklik tombol Bayar maka otomatis Rumah tersebut akan berstatus Sudah Dibayar, dan apabila kita memilih Batal pesan maka akan data rumah tersebut terhapus dari rumah dipesan dan langsung kembali ke halaman Customer. Kita coba dulu klik tombeol bayar, maka akan menampilkan gambar berikut

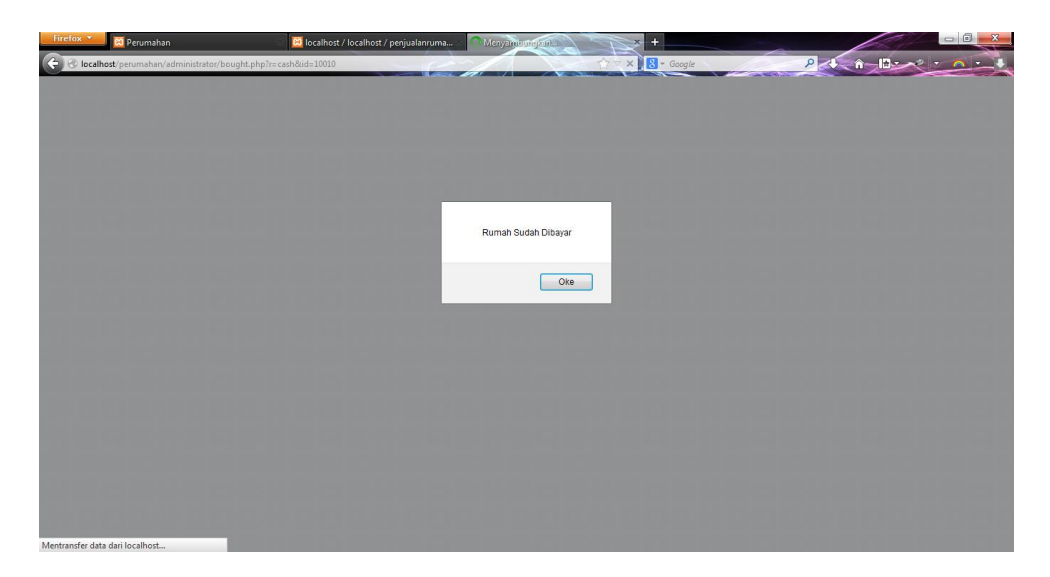

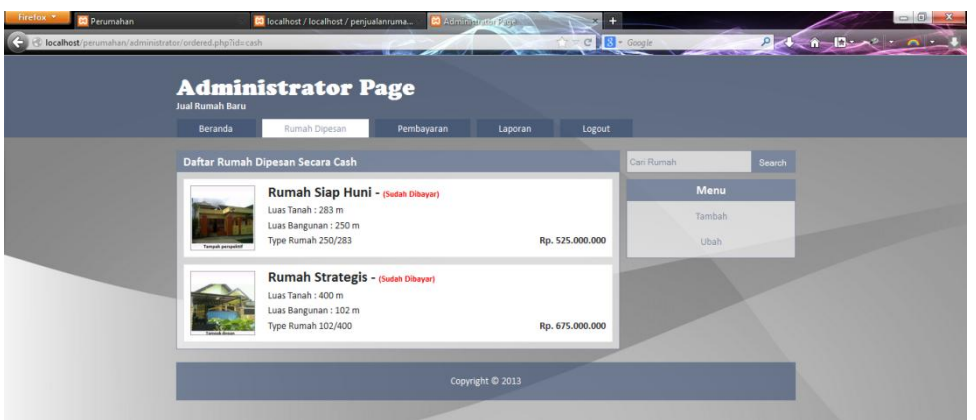

Dari gambar 2 diatas tersebut telah menampilkan pesan dan hasilnya juga

pada Rumah Strategis berstatus Sudah Dibayar.

Kita lagi menjalankan dengan menu Kredit, seperti gambar dibawah ini

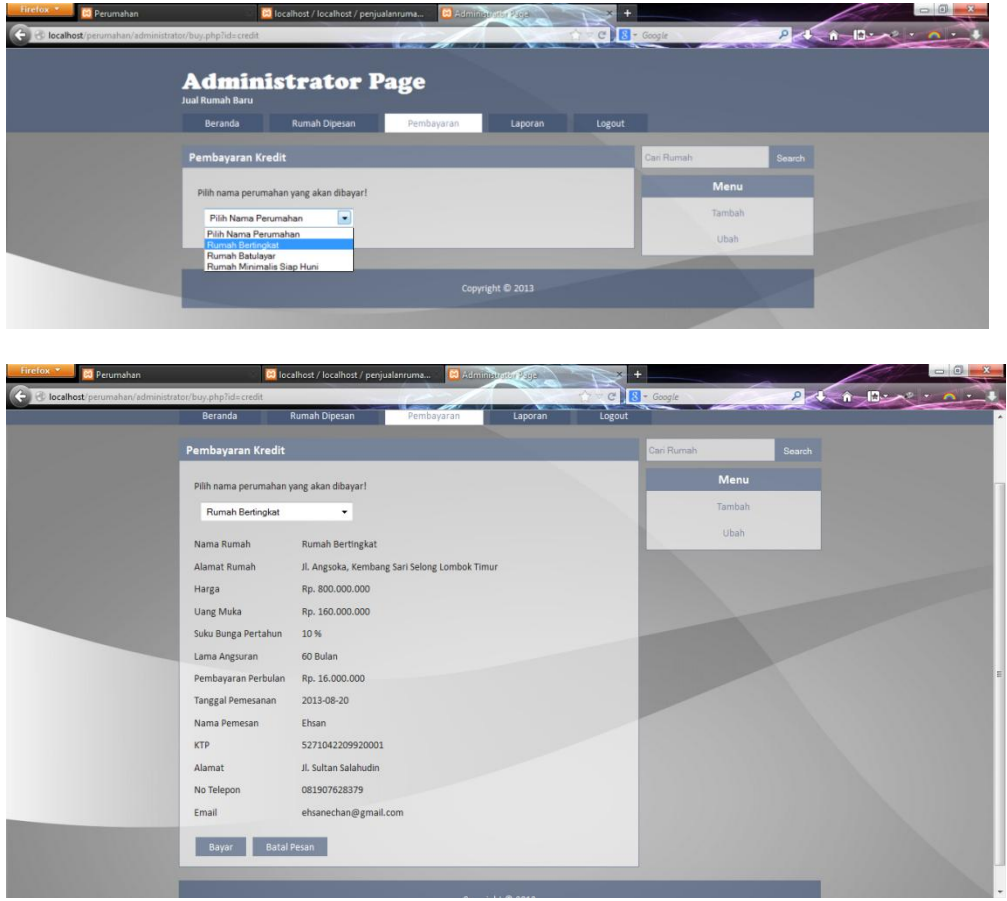

Yang kita adalah Rumah bertingkat, tetapi yang kredit ini terdapat dengan banyak angsuran apabila kita kita tombol bayar seperti gambar dibawah ini

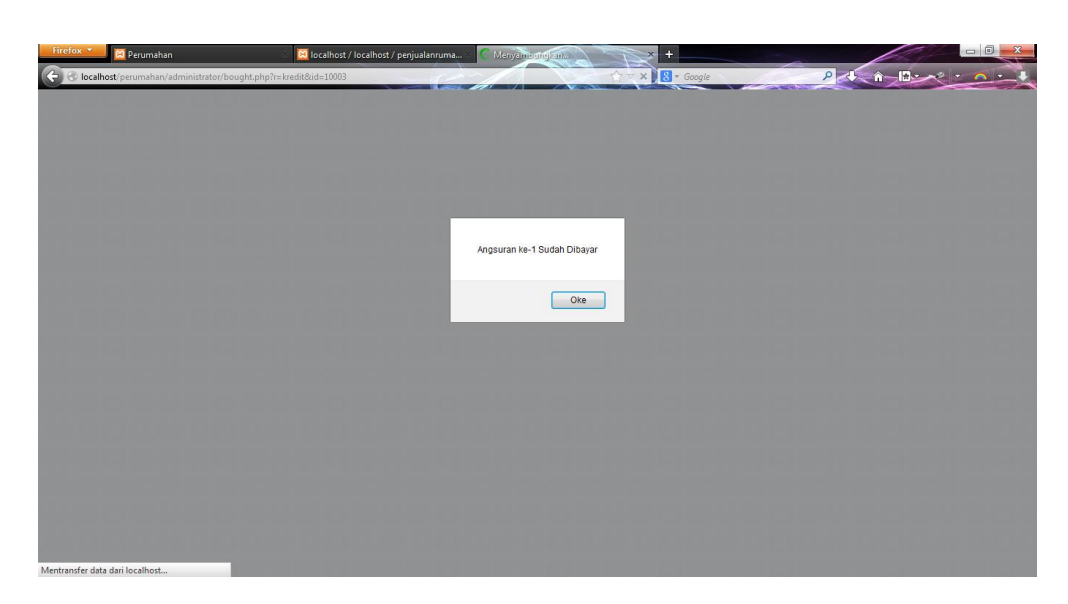

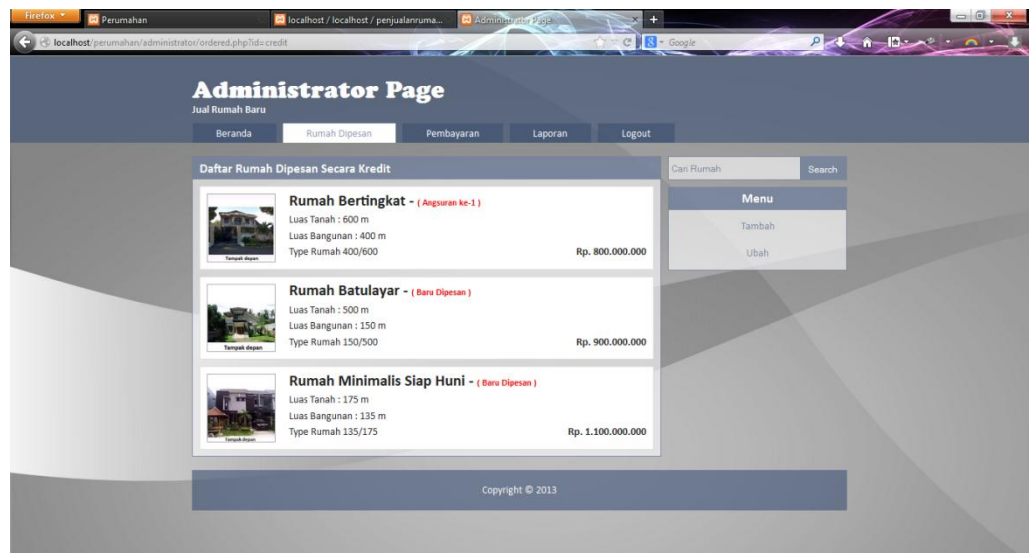

Dari pesan diatas adalah Angsuran Ke-1 Sudah Dibayar dan juga pada Rumah dipesan berstatus Angsuran Ke-1.

Selanjutnya kita langsung ke Halaman Laporan. dihalaman Laporan ini juga terdapat menu laporan pemesanan secara cash perperiode dan semua. Dan juga laporan pemesanan kredit per periode dan semua. Seperti gambar dibawah ini

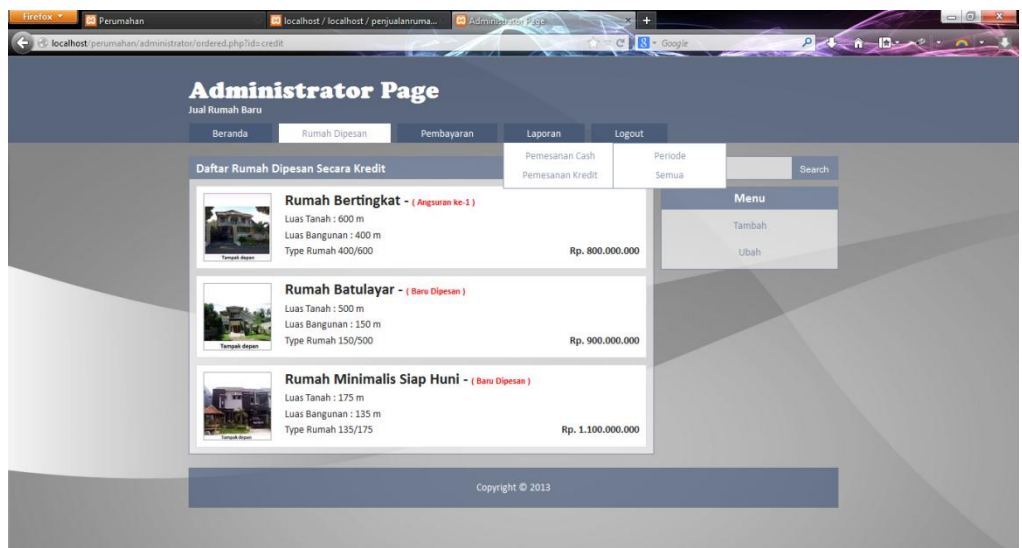

Apabila dipilih pemesanan cash per periode maka akan menampilkan seperti gambar dibawah ini dan langsung menginputkan sesuai keinginan

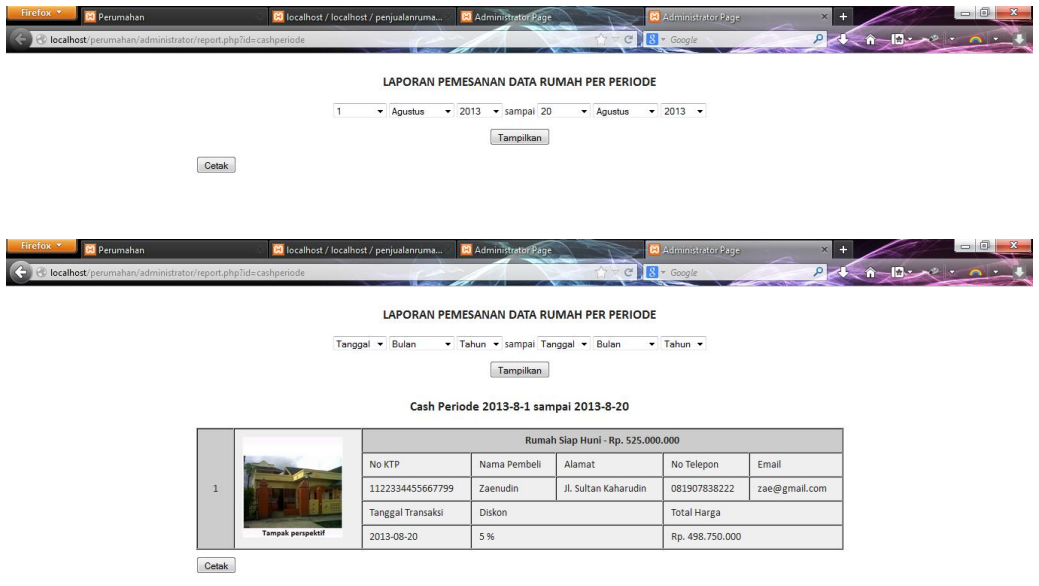

Dari gambar diatas telah dipilih hanya dari tanggal 1 Agustus sampai 20 Agustus.

Dan kita pilih pemesanan secara semua, maka akan tampil seperti gambar dibawah ini

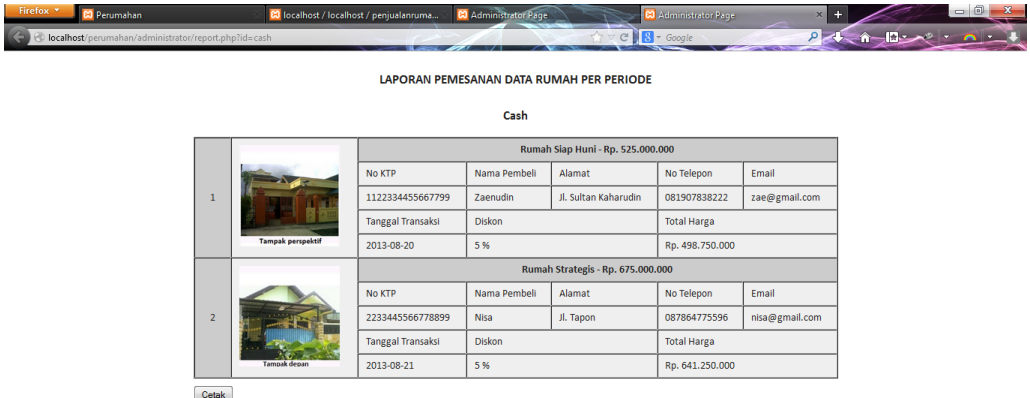

Begitu juga dengan Laporan pemesanan Kredit secara per periode dan semua.

Langsung saja ke halaman Logout. Apabila kita klik halaman ini maka akan menuju ke halaman awal masuk login administrator. Seperti gambar berikut

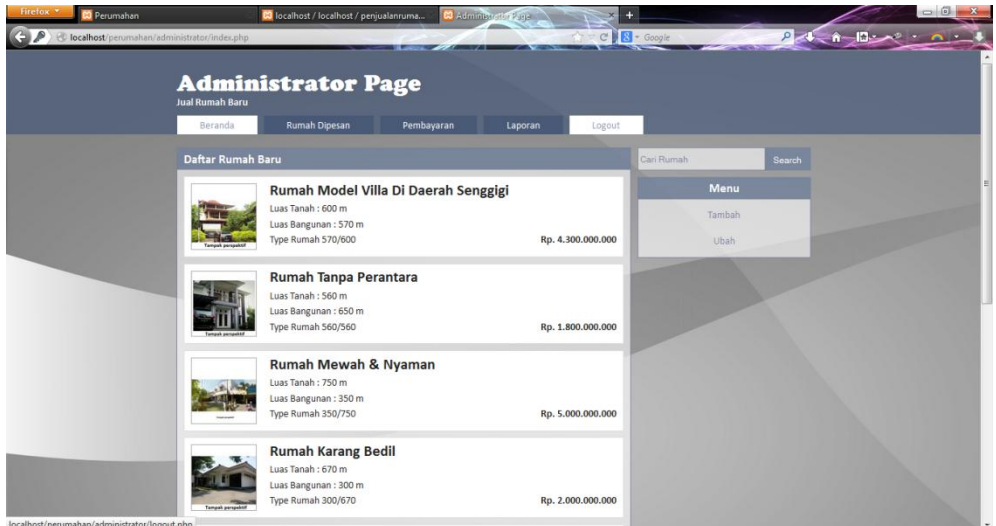

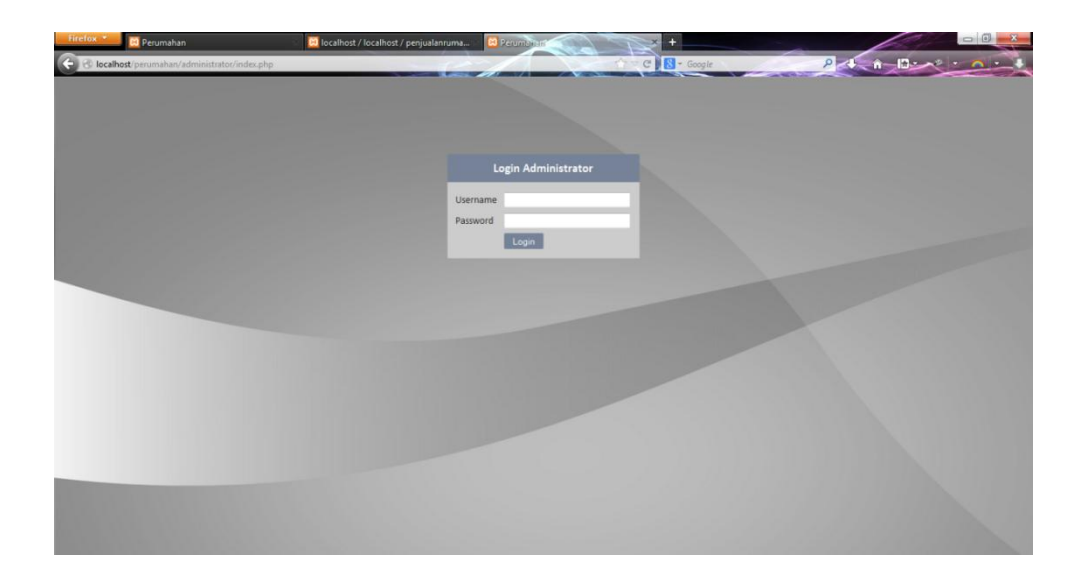

# **Bagian Customer**

Dimana pada bagian Customer ini terdapan Halaman-halaman seperti dari Beranda, Daftar Rumah, Cara Pemesanan, Kontak, Tentang kami, dibagian samping terdapat pencarian data rumah, ada jejaring social, dan juga beberapa kategori harga.

Dimulai dari bagian pertama yaitu halaman utama yang akan muncul halaman Beranda, dimana halaman beranda ini menampilkan berbagai data rumah yang akan dilihat, maupun dipesan oleh Customer

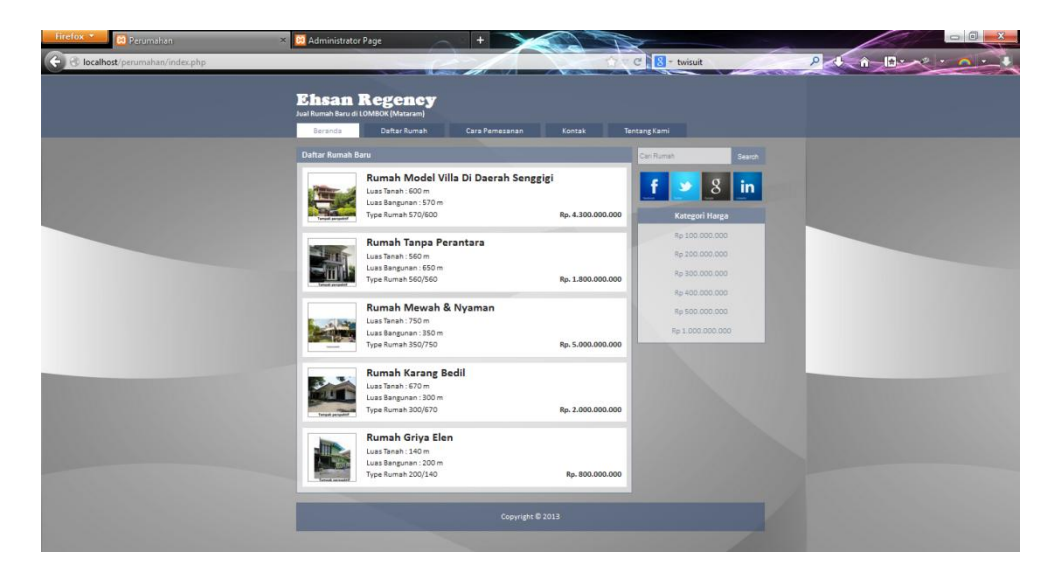

Dimana halaman beranda hanya berisikan data rumah terbatas seperti pada gambar hanya 5, tidak seperti pada bagian halaman Daftar Rumah yang ditampilkan semua data rumah yang akan dilihat, maupun dipesan olehcustomer.

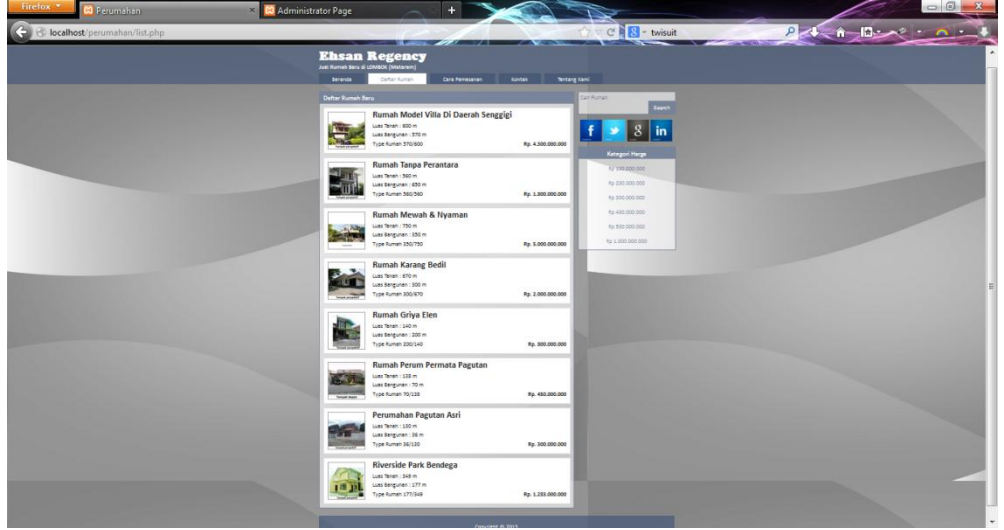

Dan apabila customer ingin melihat dan mesan secara detail, maka customer tinggal mengklik salah satu data rumah dibagian beranda maupun daftar rumah secara detail seperti pada gambar dibawah.

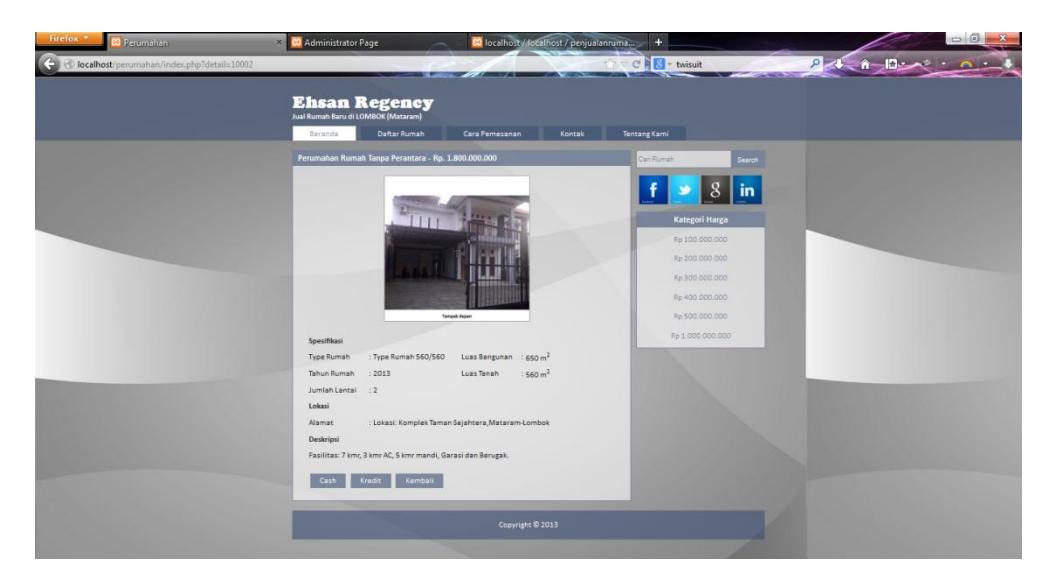

Dimana gambar tersebut menapilkan secara detail data-data rumah yang akan dilihat, seperti contoh pada Perumahan Rumah Tanpa Perantara.

Selanjutnya ada tombol Cash, Kredit dan Kembali, diaman customer mengklik cash, maka akan menampilkan form pengisian pemesanan. Seperti pada gambar dibawah ini.

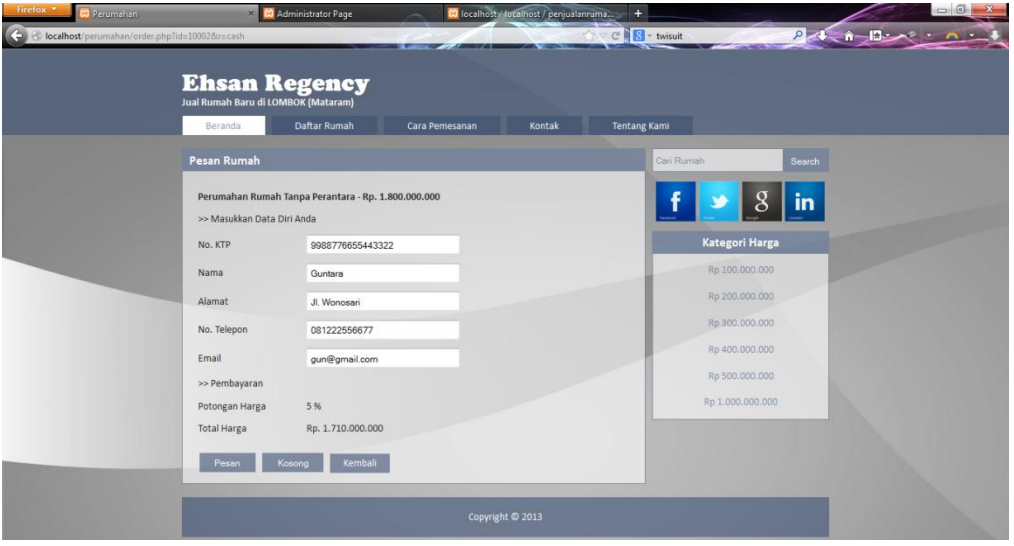

Dibagian ini terdapat 3 tombol yaitu Pesan, Kosong dan kembali.

apabila memilih Kosong, maka form tersebut berubah menjadi kosong alias tidak terisi, apabila memilih Kembali, maka akan kembali ke halaman Beranda dan Apabila customer ingin memesan, maka customer mengisi data dulu seperti gambar diatas, dan apabila sudah dan memilih Pesan, maka akan muncul seperti gambar dibawah

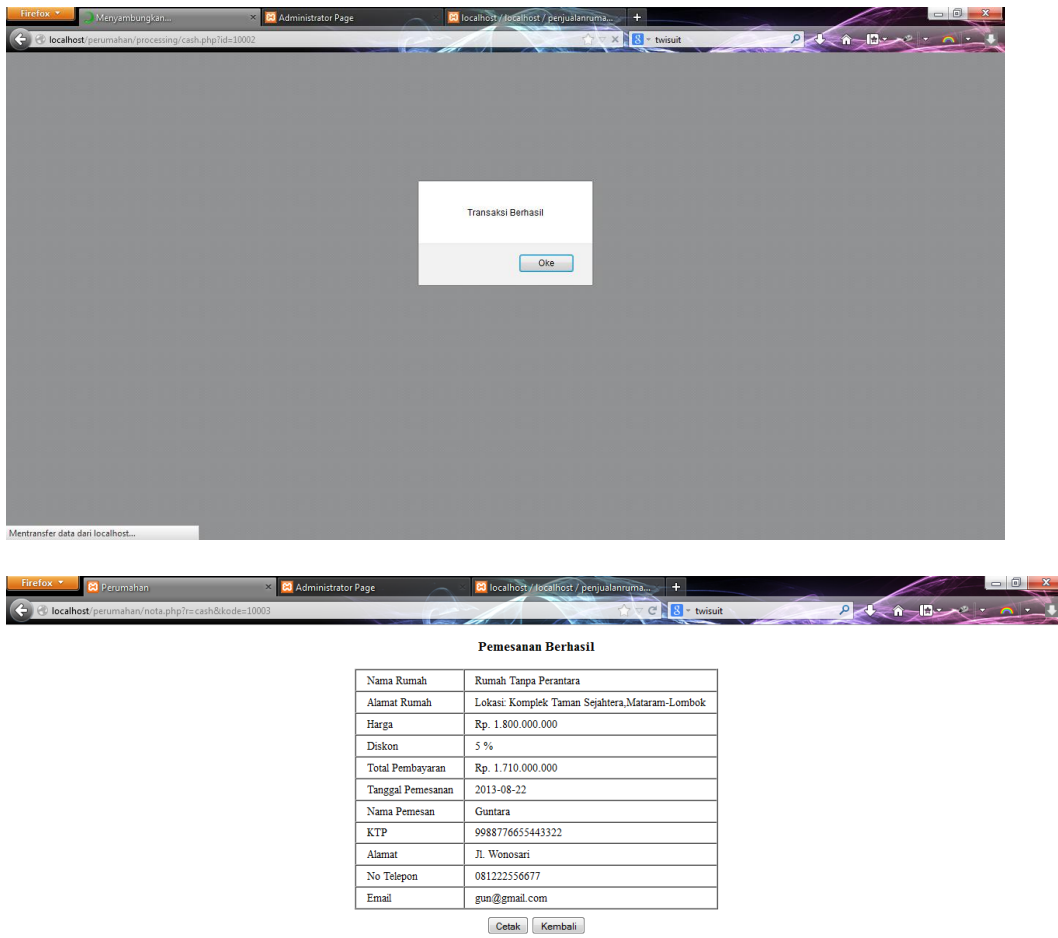

Dari gambar diatas menapilkan pesan Transaksi Berhasil dan apabila menekan Oke, akan menampilkan data yang telah diisi, dimana halaman tersebut ada tombol cetak dan Kembali. Dan apabila customer ingin mencetak, maka langsung otomatis ke bagian cetak atau tidak, kalau memilih Kembali, maka akan kembali ke halaman beranda tersebut atau halaman utama.

Melakukan lagi dengan pemesan secara Kredit, hanya berbeda dari Cash, di kredit terdapat pebedaan, kalau di Cash ada Diskon, kalau di kredit ini ada Uang Muka, Angsuran, Suku Bunga Pertahun dan yang lainnya sama

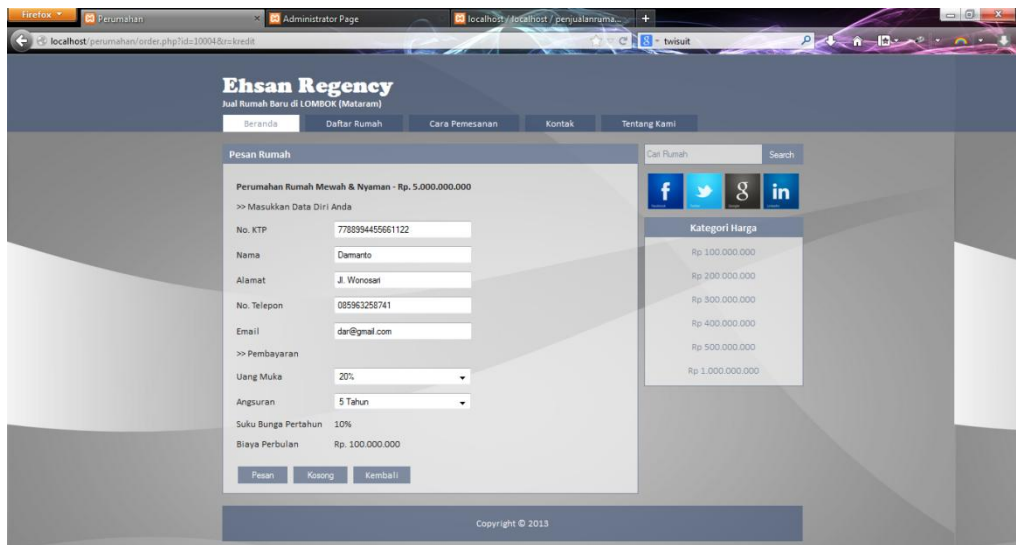

sama juga tampilannya apabila sudah menekan tombol pesan seperti

#### gambar dibawah.

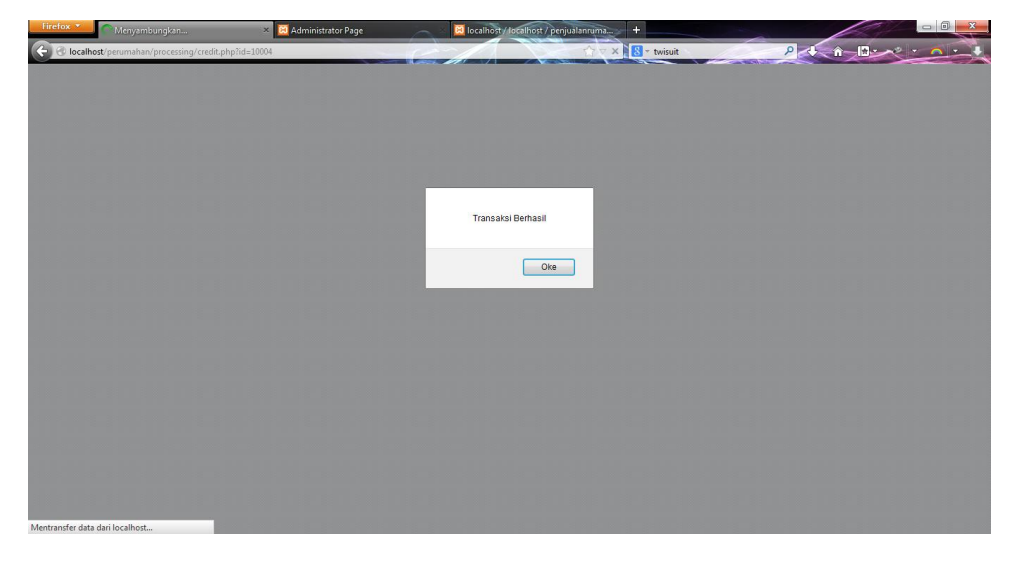

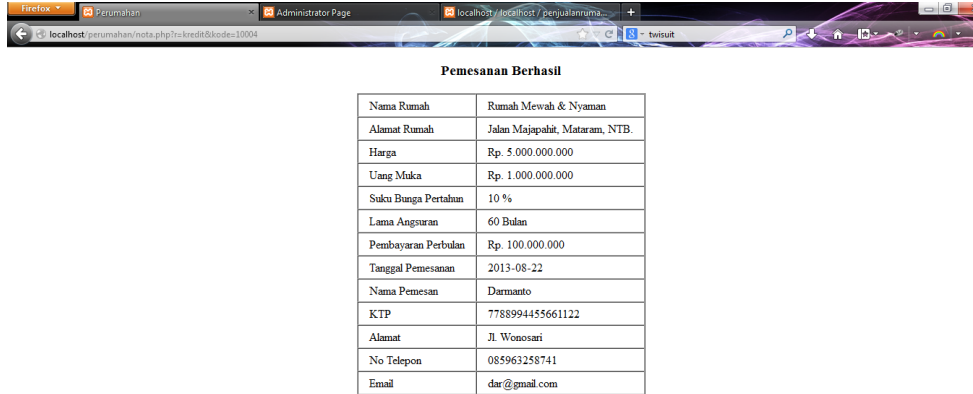

Cetak Kembali

Langsung saja ke Halaman Cara Pemesanan, dimana halaman ini menerangkan tentang bagaimana Customer memesan dan langsung membayar ke perusahaan, seperti pada gambar dibawah

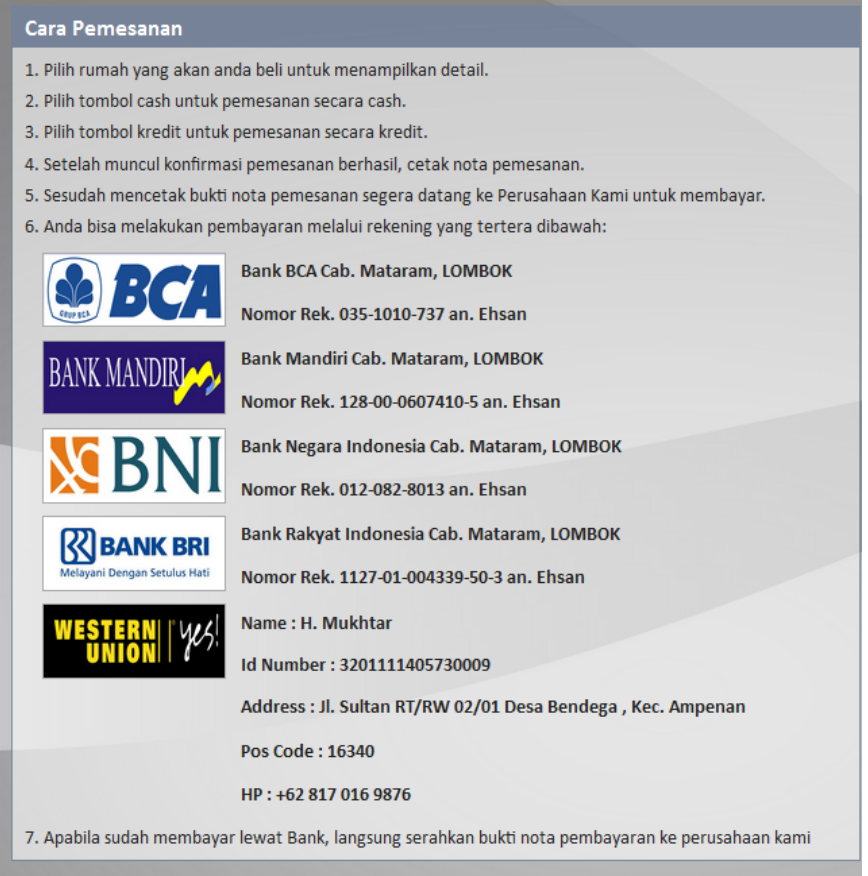

Hanya seperti itu. Dan langsung juga ke Halaman Kontak, dimana halaman kontak memberitahukan dari Nama perusahaan, Alamat Lengkap, Telepon dan Email, dan juga Jejaring Sosial seperti Yahoo Messanger, seperti pada gambar dibawah.

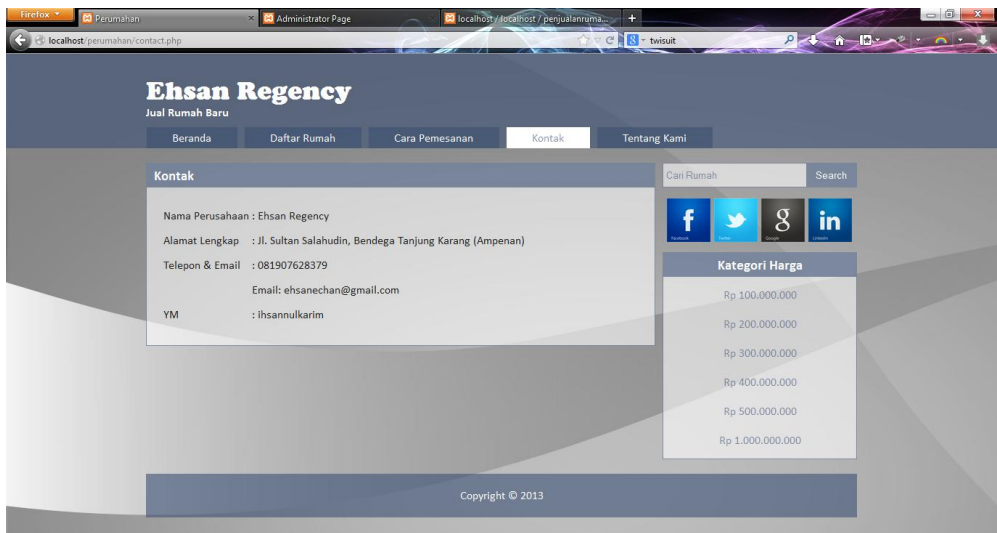

Langsung juga ke halaman Kontak Kami, dimana halaman ini

Menerangkan tentang perusahaan yang sudah jalankan maupun dibagun, seperti gambar dibawah.

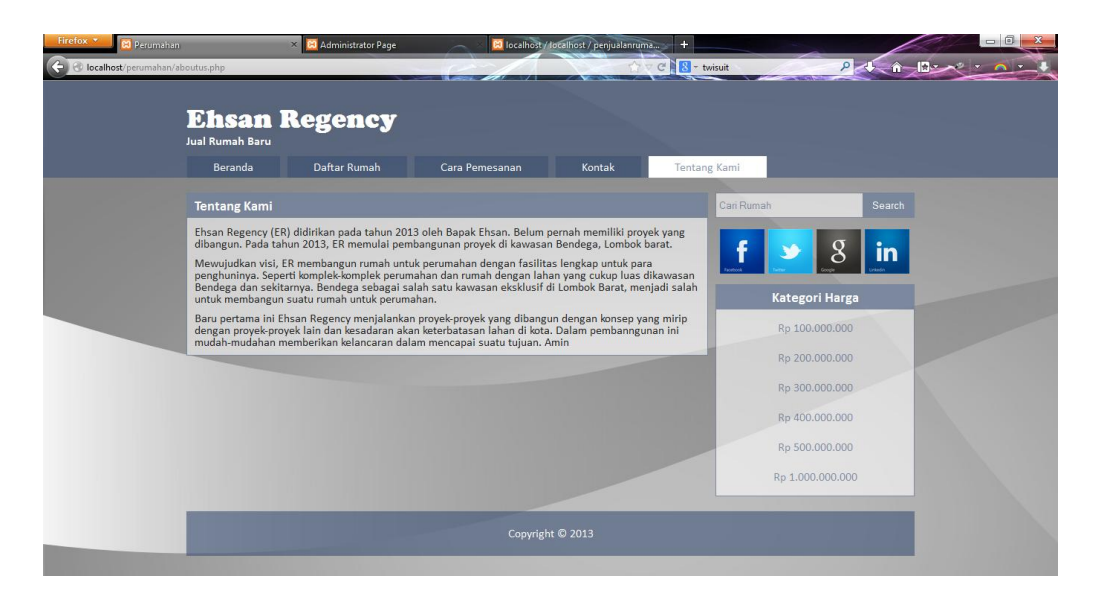

Diabagian samping terdapat menu pencarian, yang dilakukan customer, dengan contoh menuliskan **asri** , maka akan menampilkan data rumah seperti gambar dibawah.

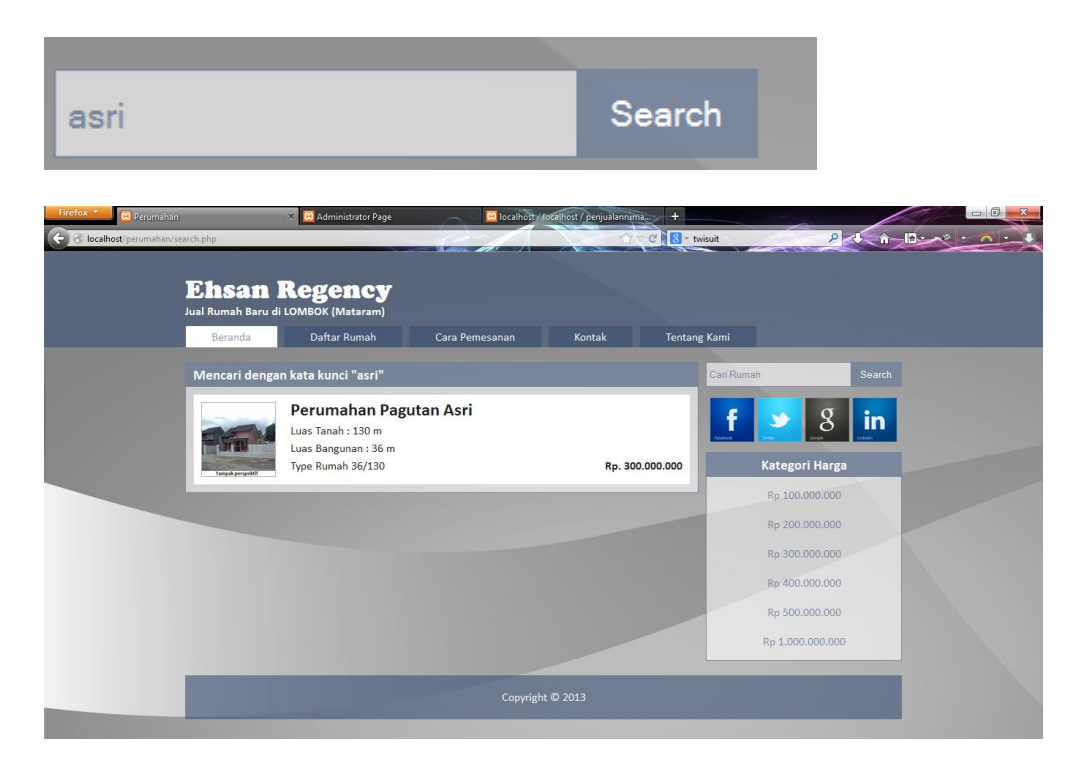

Sekarang mencoba dengan pada Icon jejaring Sosial seperti misalnya icon Facebook, dimana Icon ini langsung menuju ke Facebook Admin yang sudah diatur, seperti hasilnya pada gambar dibawah.

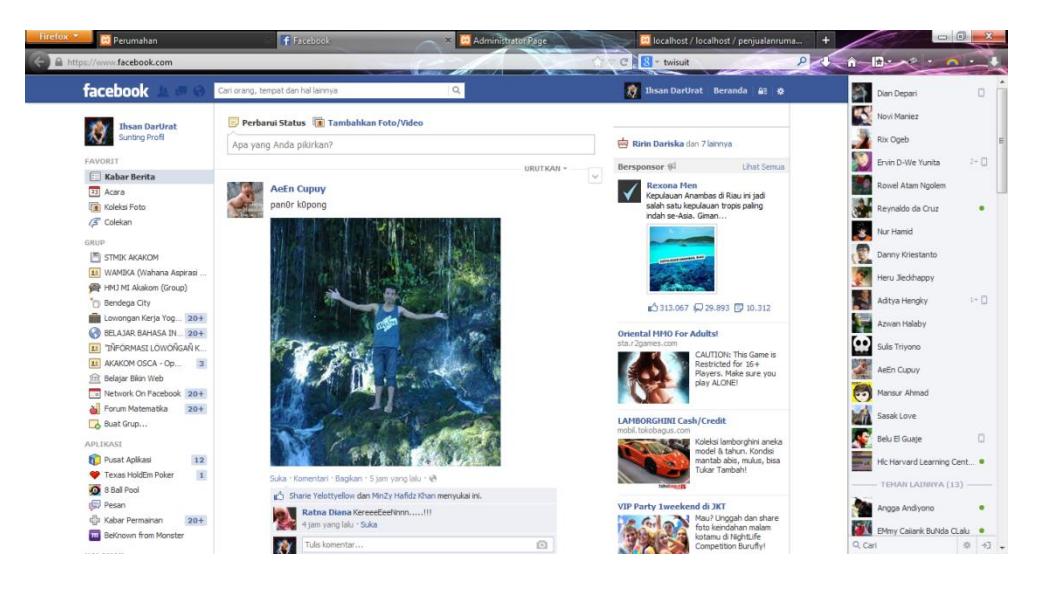

Begitu juga icon jejaring social yang lain dklik, maka menuju langsung ke akun admin.

Langsung saja ke Menu Kategori Harga, dimana menu tersebut akan menapilkan data harga rumah yang akan diklik sesuai keinginan customer seperti contoh diklik pada harga 400.000.000, maka akan menapilkan data rumah sekaligus harga yang diinginkan pada gambar dibawah.

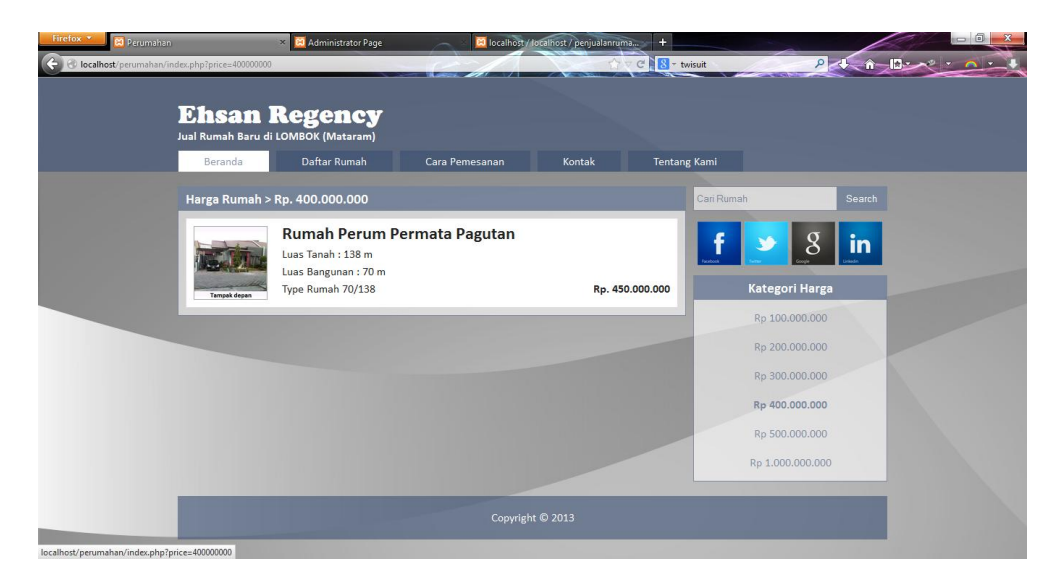

# **SELESAILAH DARI CARA-CARA MENJALANKAN PROGRAM**

# **TERSEBUT. MOHON DIMAKLUMI**